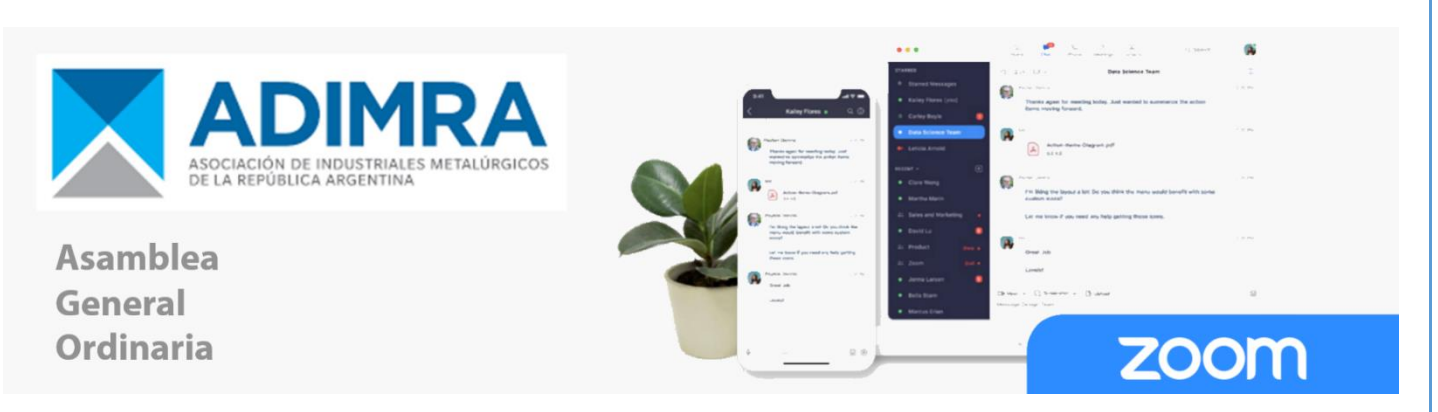

## Como participar

Para ingresar, diríjase a [https://zoom.us](https://zoom.us/) y haga clic en «Iniciar sesión». Si no tiene una cuenta de Zoom, seleccione [«Registrarse»](https://zoom.us/signup) para crear una nueva cuenta de Zoom gratis.

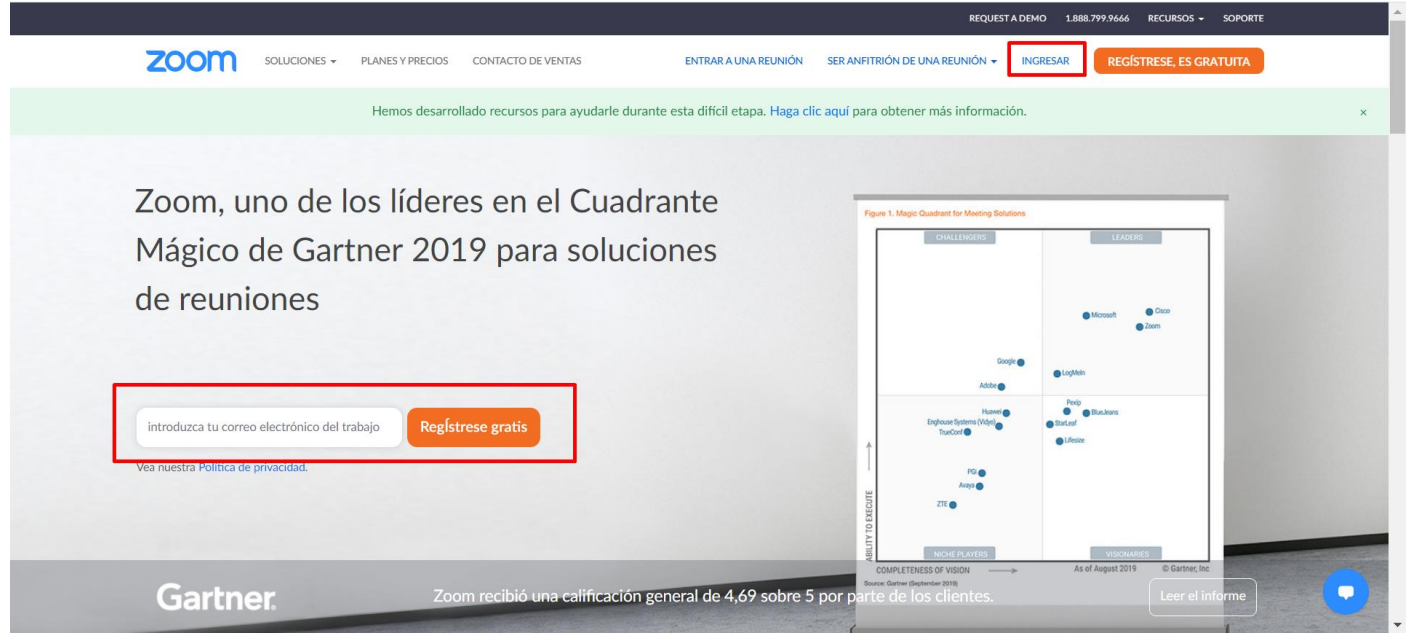

## Descargar la aplicación de Zoom

Una vez que haya ingresado o haya iniciado sesión, haga clic en «Ser anfitrión de una reunión». La aplicación de escritorio se descargará automáticamente. Alternativamente, puede descargar directamente desde <https://zoom.us/support/download>

- Para iOS, visite la [Tienda de aplicaciones](http://itunes.apple.com/us/app/zoom.us-cloud-video-meetings/id546505307)
- Para Android, visite [Google Play](https://play.google.com/store/apps/details?id=us.zoom.videomeetings)

Después de iniciar la aplicación, haga clic en «Ingresar», usando su correo electrónico y contraseña de su cuenta de Zoom.

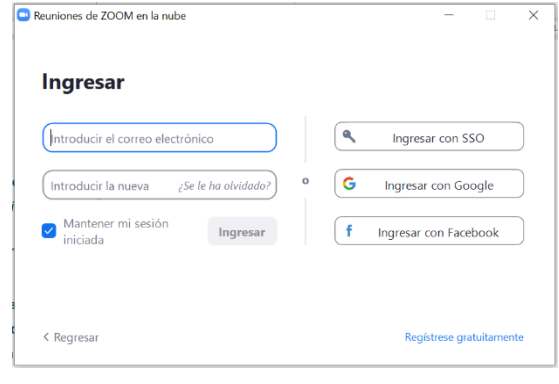

## Para comenzar

Ud. debió haber recibido una invitación a Inscripción a la reunión través de correo electrónico, haga clic en Esta reunión es para usuarios con una cuenta Zoom. ¿Es nuevo en Zoom? Regístrese gratis ADIMRA - Asamblea General Ordinaria (s) Temp el enlace de la URL y complete el Para participar de esta reunión es necesario tener una cuenta Zoom y completar<br>formulario de registro de la Asamblea. formulario de inscripción. 28 may 2020 03:00 PM en Buenos Aires, Georgetown Hora Primer nombre Apellido Cuando el anfitrión apruebe su Dirección de e-mail onfirmar dirección de e-mail<sup>-</sup> inscripción, recibirá un correo con el link para unirse a la reunión. CUIT de la empresa' Nombre de la empresa\* Cámara<sup>®</sup> En la fecha y hora indicada, haga clic en este link y luego en "Abrir en Zoom Información obligatoria No sov un robot Meeting". Registrar Hola  $\qquad \qquad$  1, Gracias por inscribirse para "ADIMRA - Asamblea General Ordinaria (s)". Envíe sus preguntas a: zoom@adimra.org.ar ¿Abrir Zoom Meetings? https://zoom.us quiere abrir esta app. Fecha, hora: 28 may 2020 03:00 PM Buenos Aires, Georgetown Únase desde una PC, Mac, Linux, iOS o Android: Haga clic aquí para unirse **Abrir Zoom Meetings** Cancelar Contraseña: 8 . Nota: No debe compartir este enlace con otras personas. Es únicamente para usted.

## Ud. verá el siguiente mensaje en pantalla, hasta que el anfitrión comience la reunión.

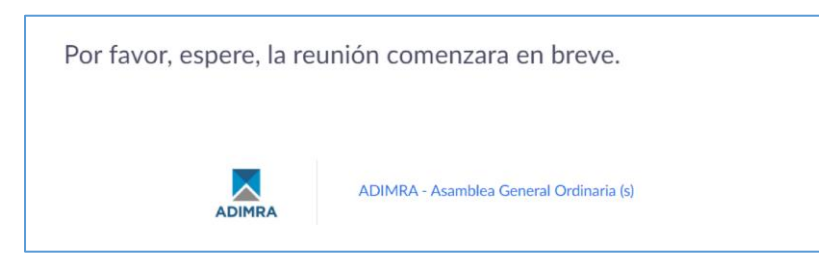

Una vez que haya iniciado, mantenga su micrófono apagado hasta que le den la palabra.

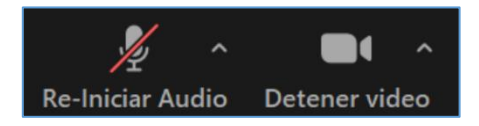

Nota: Puede pedir la palabra a través del Chat o levantando la mano desde "Participantes"

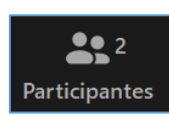

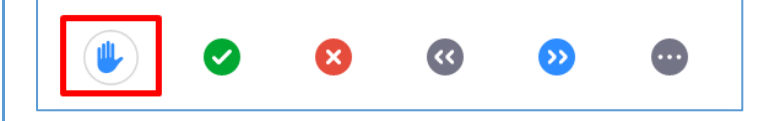